## **ATU Library How To:**

# Search the Law eBook collection- Bloomsbury Professional

The library subscribes to a number of eBooks that contain legal and legislative information. Many academic courses have a module which involves studying aspects of law, e.g., company law, medical law, copyright law etc. so the eBooks available through Bloomsbury Professional are in invaluable resource for legal information.

This collection of eBooks is not searchable though the Search + Find tool, so when you carry out a search on legal topics though Search + find, these eBooks from Bloomsbury Professional will not be in your results.

- 1. There are two ways to access the Bloomsbury Professional ebooks
  - Click on 'Collections' in the top right hand corner of the library homepage and select 'eBooks' from the dropdown menu
  - Select 'eBooks' underneath the Search + Find search box on the library homepage

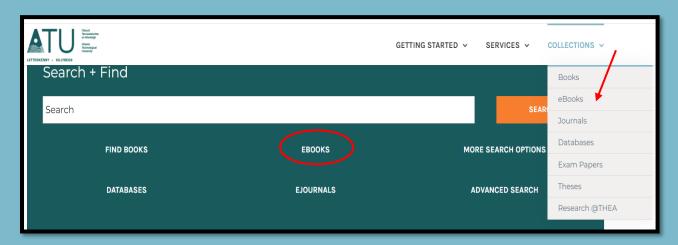

2. Click on the green 'Bloomsbury Professional Law eBooks' button, underneath all the list of areas of law covered.

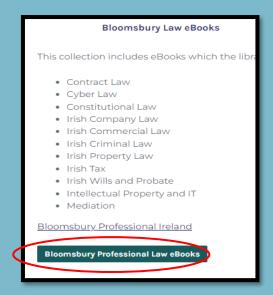

3. The blue column on the left-hand side of the page 'Browse my Content' lists the areas of law that we subscribe to. They are organised into broad areas of law – Civil Litigation, Company/commercial, Criminal, Property, Tax, Wills and Probate, Mediation and Intellectual Property.

To see what book titles are in any area, simply click on the + sign

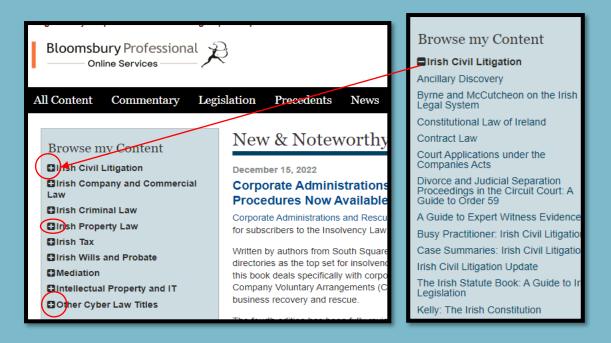

There are 3 ways to search the eBooks

- A. Click into to a particular chapter and page of an eBook
- B. Search for words and phrases within a particular eBook
- C. Search for words and phrases across all the eBooks

## A. Click into to a particular chapter and page of an eBook

On the homepage, in the blue column, find into the area of law you are interested in. To get a list of the eBook titles in that area click on the +. Then simply click on the title of the book you want.

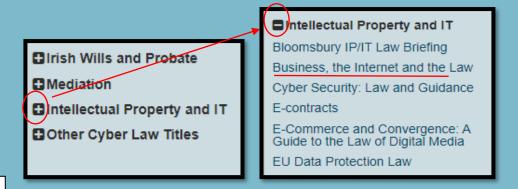

The blue column now changes to the contents of that particular book, and is broken down into chapters.

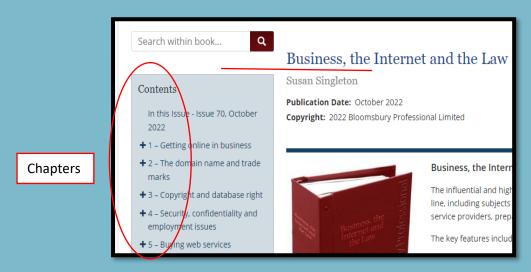

Click on the + beside the chapter to see the subtopics

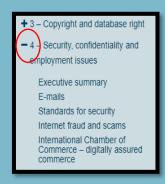

# Now we are in the page of the book. You can go to the next page using 'Next Document'

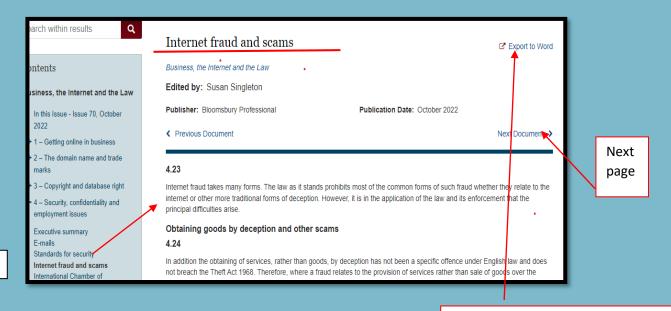

You can also turn this page into a Word document, so you can save it and add your own notes if you wish

In summary, you can read the page of a book, without having to type anything, by clicking on the + to open each section and subsection.

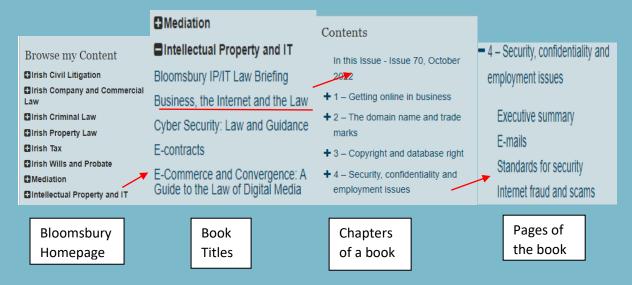

### B. Search for words and phrases within a particular eBook

Same as before, on the homepage, in the blue column, find into the area of law you are interested in. To get a list of the eBook titles in that area click on the +. Then simply click on the title of the book you want.

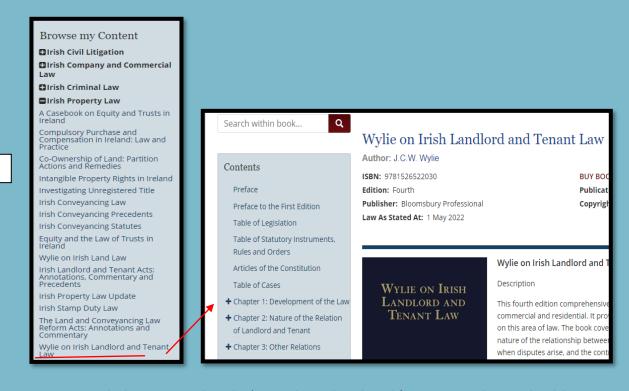

Once you click into any book, 'Search within book' appears above the blue column. Simply type in your search terms. Using a double quotation mark will search for a phrase.

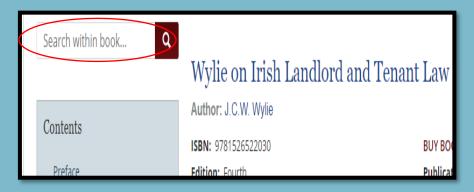

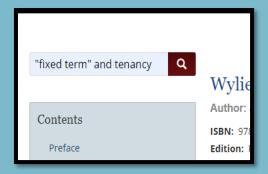

There are 17 references in this book to "fixed term" and tenancy, and they are highlighted in grey on the page in which they appear

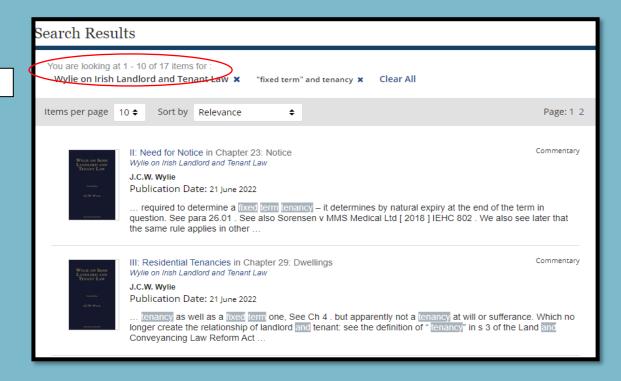

Click on any one of these references to go into the page of the book

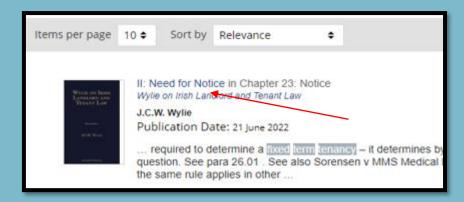

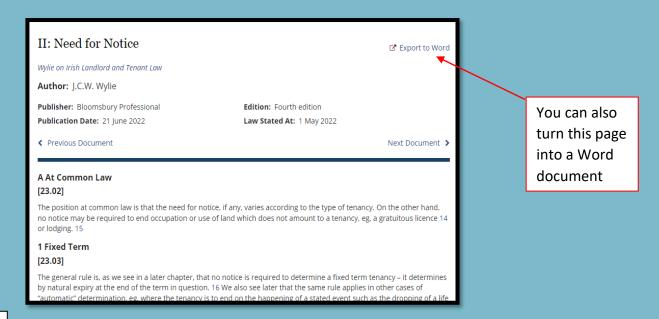

To go back to the results page, click the back button in the toolbar

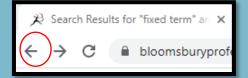

### C. Search for words and phrases across all the eBooks

On the homepage the search box for searching across all the Bloomsbury eBooks in one go is in the top right hand corner.

You can use the simple search box, or Advanced Search

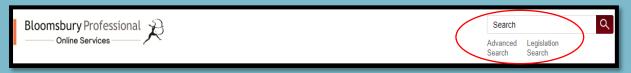

"conditions of sale" and conveyancing and special in the simple search box

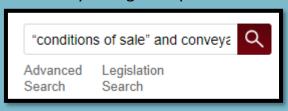

The Advanced Search allows you to add more rows if you want to put your search terms in different rows. Press the 'Search' button

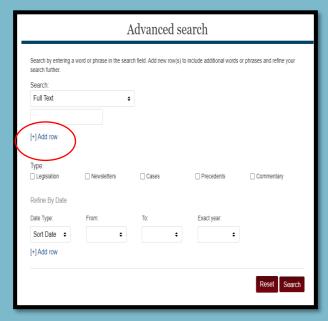

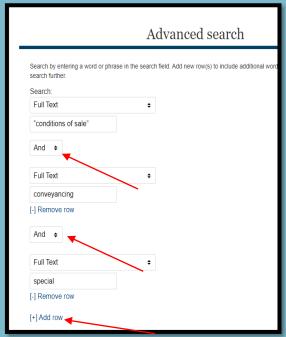

The results page provides a number of options to help you refine the search further

- 1. You can search for another word or phrase within the results
- 2. You can pick a specific book the search terms are in
- 3. You can pick an area of law the results are in
- 4. You can select a jurisdiction

- 5. You can refine by years
- 6. Or you can simply click into a heading on the results page to read the page of the book

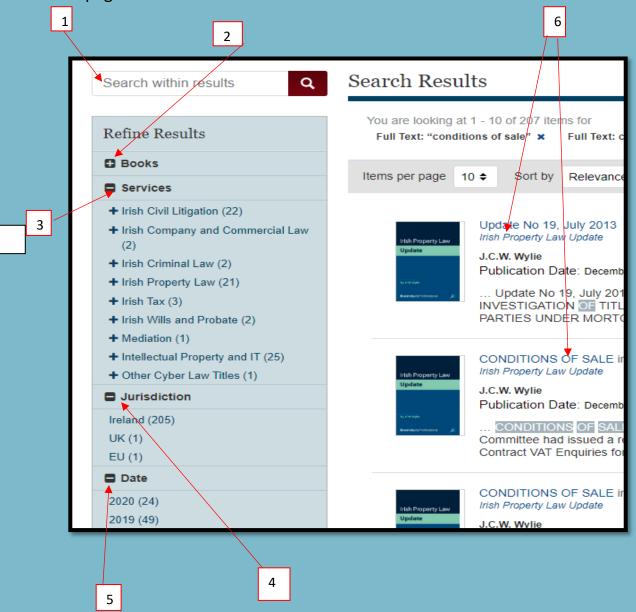